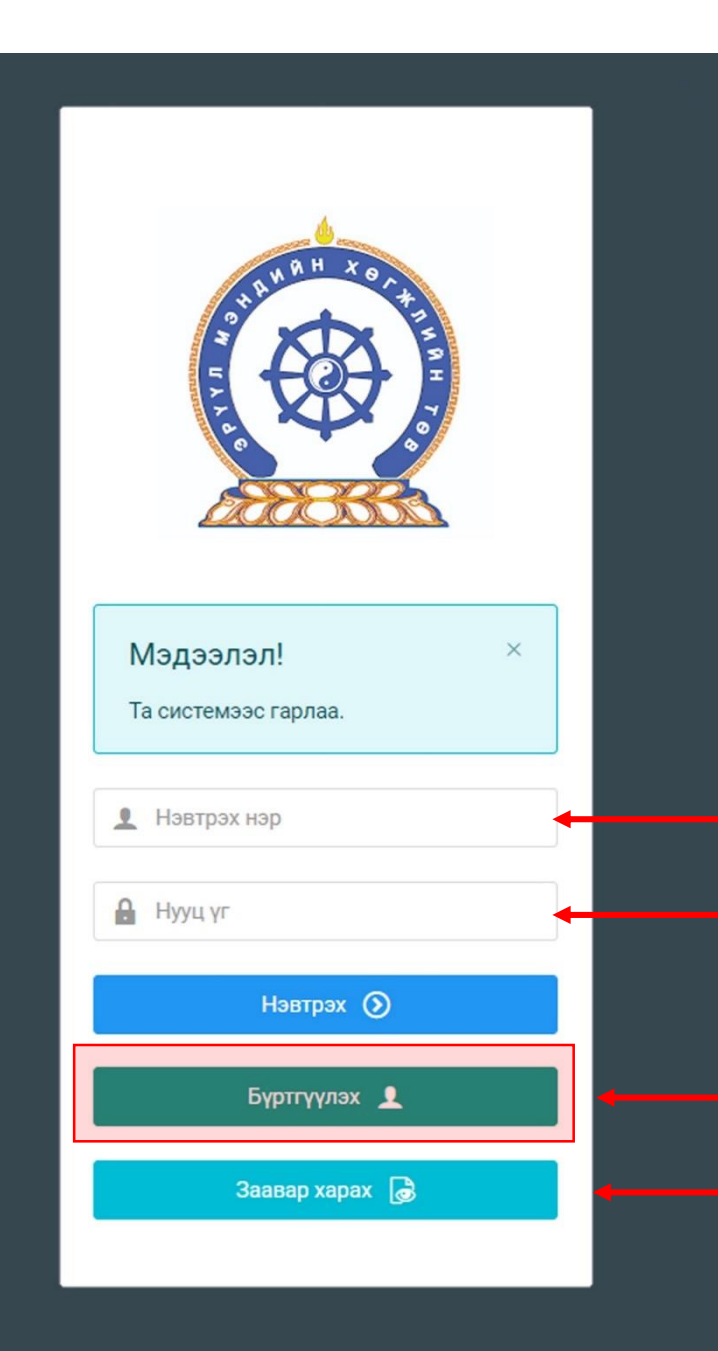

## Эрүүл мэндийн ажилтны нэгдсэн бүртгэлийн сан" систем Сургалтад хамрагдах гарын авлага

Системд хандах линк:

#### http://hr.hdc.gov.mn/

**Бүртгэлтэй хэрэглэгч:**

Хэрэв өмнө нь бүртгүүлчихсэн бол "<u>Нэвтрэх нэр</u>"- хэсэгт регистрийн дугаар

"Нууц үг" – Өөрийн бүртгүүлэхдээ үүсгэсэн нууц үгийг оруулах.

**Бүртгүүлэх** товч дарж бүртгүүлэх хуудас руу шилжинэ.

Шинэ хэрэглэгч та **Заавар харах** дарж заавартай танилцана уу /Нэвтэрсний дараа "Тусламж" цэснээс бусад заавартай танилцаарай/

## БҮРТГЭЛ ҮҮСГЭХ ХУРААНГУЙ ЗААВАР

- 1. http://hr.hdc.gov.mn/ хаягаар нэвтэрч "Бүртгүүлэх" дарж бүртгүүлнэ /бүртгэлтэй бол дахин бүртгүүлэхгүй/
- 2. "Регистрийн дугаар", "Эцэг эхийн нэр", "Өөрийн нэр", "Утасны дугаар", "И-мэйл хаяг" /хувийн ашиглагддаг хаягаа оруулахнууц үг сэргээх мэдэгдэл очиход ашиглагдах тул алдаагүй зөв бичсэн байх/, "нууц үг", "нууц үг баталгаажуулах" /өөрийн мартахгүй байх нууц үг зохиож үүсгэнэ/ талбарыг Монгол хэлээр алдаагүй бөглөж, "үйлчилгээний нөхцөл" хэсгийг чагталсны дараа БҮРТГҮҮЛЭХ товчийг дарж бүртгүүлнэ.
- 3. НЭВТРЭХ товчлуур дарж Нэвтрэх нэр-Өөрийн регистер, Нууц үг- өөрийн зохиосон нууц үгийг бичиж програмд нэвтрэнэ.
- 4. Баруун дээд хэсэгт байх өөрийн нэр дээр дарж "Миний мэдээлэл" хэсгийг сонгож нээнэ.
- 5. "Ерөнхий мэдээлэл" хэсэгт байх "Мэдээлэл шинэчлэх" товчийг дарснаар таны мэдээлэл ХУР системээс баталгаажин ногоон өнгөтэй болно. /Жич: овог нэрийг алдаатай эсвэл латинаар бичсэн, бичиж дуусаад зай авсан тохиолдолд баталгаажихгүй/
- 6. Програмд дахин нэвтрэн орж бөглөгдөөгүй талбарын мэдээллийг бүрэн бөглөнө. /цээж зураг хэсэгт албан хувцастай эгц өөдөөс харсан зураг оруулна/
- 7. "Мэргэжил" гэсэн цонхыг дарж "Мэргэжил", "Дипломын дугаар", "Тушаалын огноо"/захирлын тушаал/, "Зардлын хэлбэр", "Төгссөн сургууль" зэргийг сонгож хавсралт хэсэгт өөрийн дипломыг дүнгийн хавсралтын хамт **PDF** хэлбэрээр оруулж хадгална. /Монгол тал байхад болно/
- 8. Үндсэн болон төрөлжсөн, мэргэжил дээшлүүлэх сургалтаа мөн адил талбар бүрийн ард байх **+ товч** дарж бөглөнө.
- 9. Ажлын туршлагаа бөглөж, нотлох баримыг PDF-ээр хавсаргана /Өмнөх ажилласан туршлагаа бүрэн оруулна/
- 10. Таны ажлын туршлагыг танай ажил олгогч байгууллагын хүний нөөц баталгаажуулах үүрэгтэй.
- 11. Уг бүртгэл нь зөвхөн нэг удаа үүсгэх бөгөөд цаашид өөрчлөлтийн мэдээллээ оруулаад явна.
- 12. "Ерөнхий мэдээлэл", "Мэргэжил", "Ажлын туршлага", "Боловсрол", "Мэргэжлийн зэрэг",

"Сургалт", "Дүйцүүлэх материал" хэсэгт өөрийн мэдээллээ бүрэн бөглөөрэй.

**Бүртгэл үүсгэх дэлгэрэнгүй заавартай танилцаарай**

# СУРГАЛТАД БҮРТГҮҮЛЭХ ХУРААНГУЙ ЗААВАР

- СУРГАЛТАД БҮРТГҮҮЛЭХИЙН ӨМНӨ БҮРТГЭЛ ҮҮСГЭХ ЗААВРЫН ДАГУУ МЭДЭЭЛЛЭЭ БҮРЭН БӨГЛӨӨГҮЙ ТОХИОЛДОЛД ЗАР ХАРАГДАХГҮЙ БОЛНО.
- Зарлал Сургалтын зар дээр даран сургалтын зараа харна.
- Элсэх сургалтаа сонгон **Бүртгүүлэх** товч дарж сургалтын мэдээлэлтэй танилцан бүртгүүлэх хүсэлтээ илгээнэ.
- Миний мэдээлэл Сургалт цэсэнд **Хүлээн аваагүй** тэмдэглэгээ үүссэн бол сургалтад бүртгэгдсэн гэж ойлгоно.
- Сургалт эрхлэгч байгууллага таны хүсэлттэй танилцан шаардлага хангасан тохиолдолд хүсэлтийг зөвшөөрч, тэмдэглэгээ **Хүлээн авсан** болж өөрчлөгдсөнөөр та сургалтад элсэнэ. Мөн програмд илгээмж очих болно.
- Сургалт эрхлэгч байгууллага таны хувийн мэдээлэлтэй танилцаад сургалтад суулгахаас **Татгалзах** эрхтэй. Татгалзсан шалтгаантай илгээмж хэсгээс танилцаарай.
- Сургалтаа амжилттай дүүргэсэн тохиодолд **Амжилттай** төлөвт шилжин танд багц цаг тооцогдож мэдээллээ зөвшөөрөл сунгахад ашиглах боломжтой болно.
- Сургалт дууссан байхад хүсэлтийг **Хүлээн аваагүй** байвал Сургалт зохион байгуулсан байгууллагатай холбогдоно уу. Таны сургалтад суух хүсэлтийг хүлээн авалгүй, ирц хангалтгүй гэж үзэн сургалтыг дуусгасан бол багц цаг нөхөж авах боломжгүй.

#### 1. Зарлал > Сургалтын зар – Зар харах

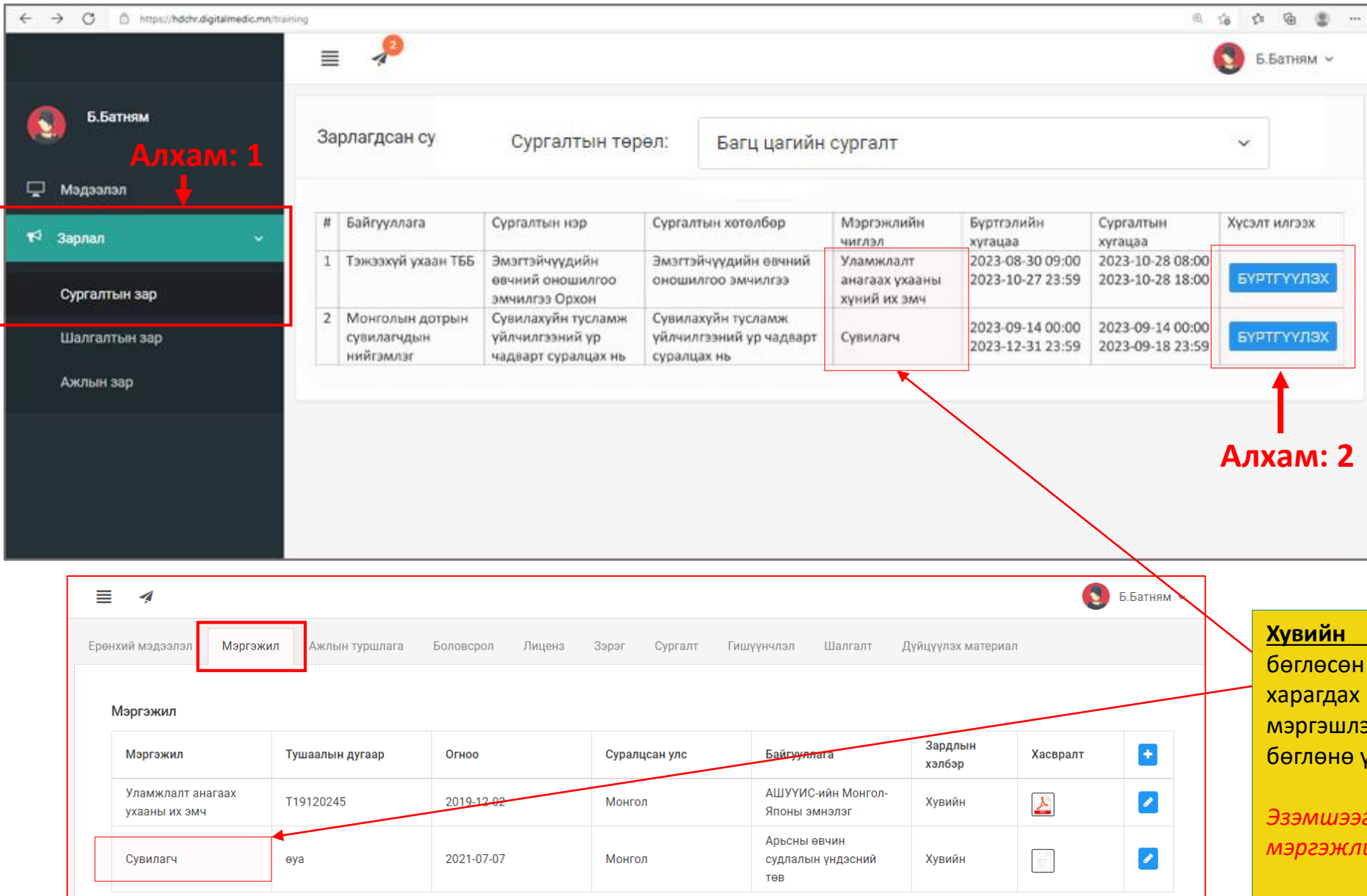

#### **Алхам: 1**

Зарлал -> Сургалтын зар цэсэд таны мэргэжлийн чиглэлд хамаарал бүхий сургалтын жагсаалт харагдана.

#### **Алхам: 2**

**БҮРТГҮҮЛЭХ** дээр дарж сургалтын дэлгэрэнгүй мэдээллийг харах боломжтой.

**Хувийн мэдээлэл - Мэргэжил** хэсэгт таны бөглөсөн чиглэлийн дагуу сургалт л танд харагдах тул, Мэргэжил, Үндсэн, Төрөлжсөн мэргэшлээ **Бүртгэл үүсгэх заавраас** харж бүрэн бөглөнө үү.

*Эзэмшээгүй буюу системд бүртгээгүй мэргэжлийн сургалтууд нь харагдахгүй болно.*

## Сургалт| Сургалтанд бүртгүүлэх

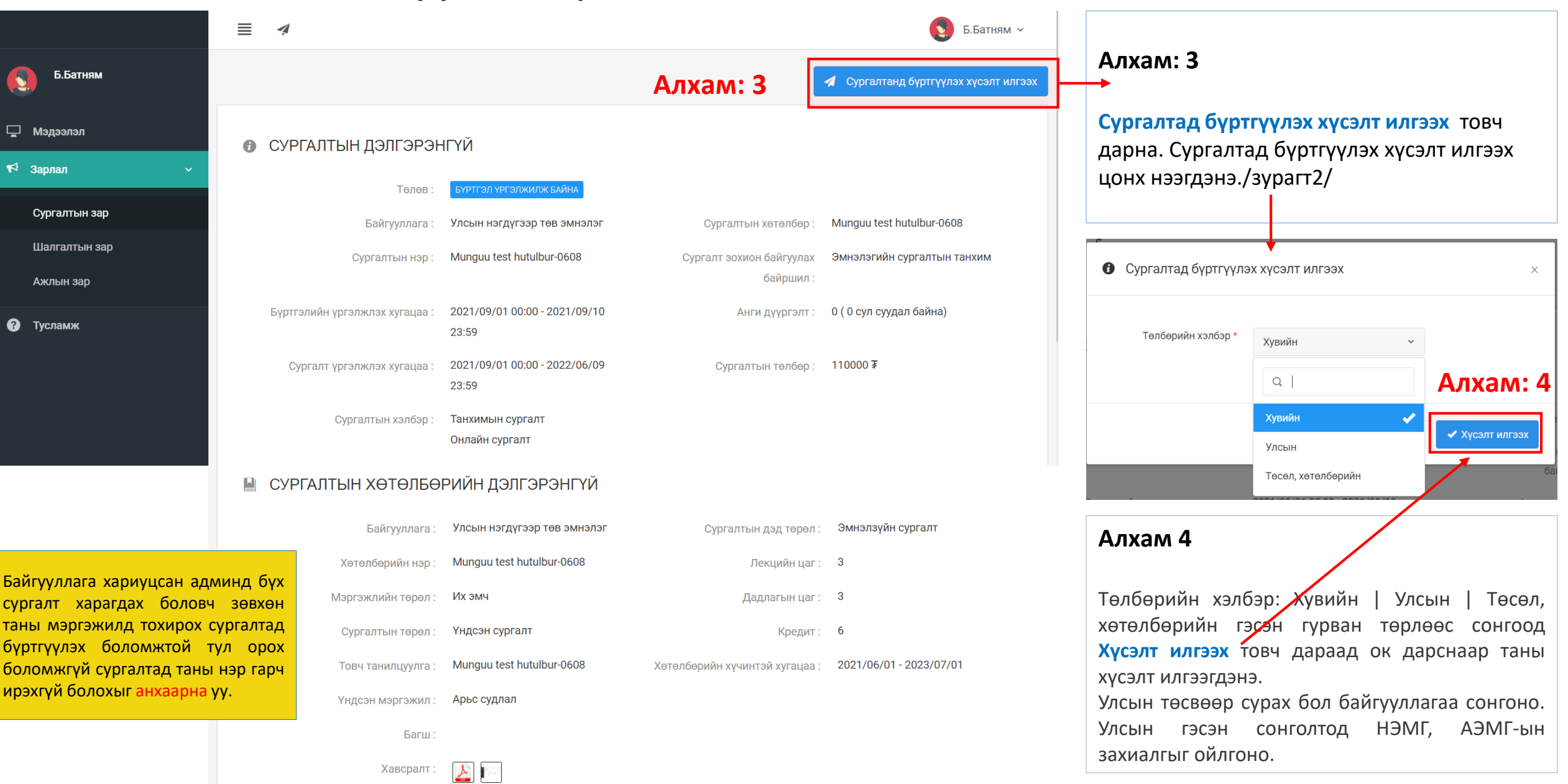

### Зарлал -> Сургалтын зар – Сургалтын хүсэлт шийдвэрлэлт

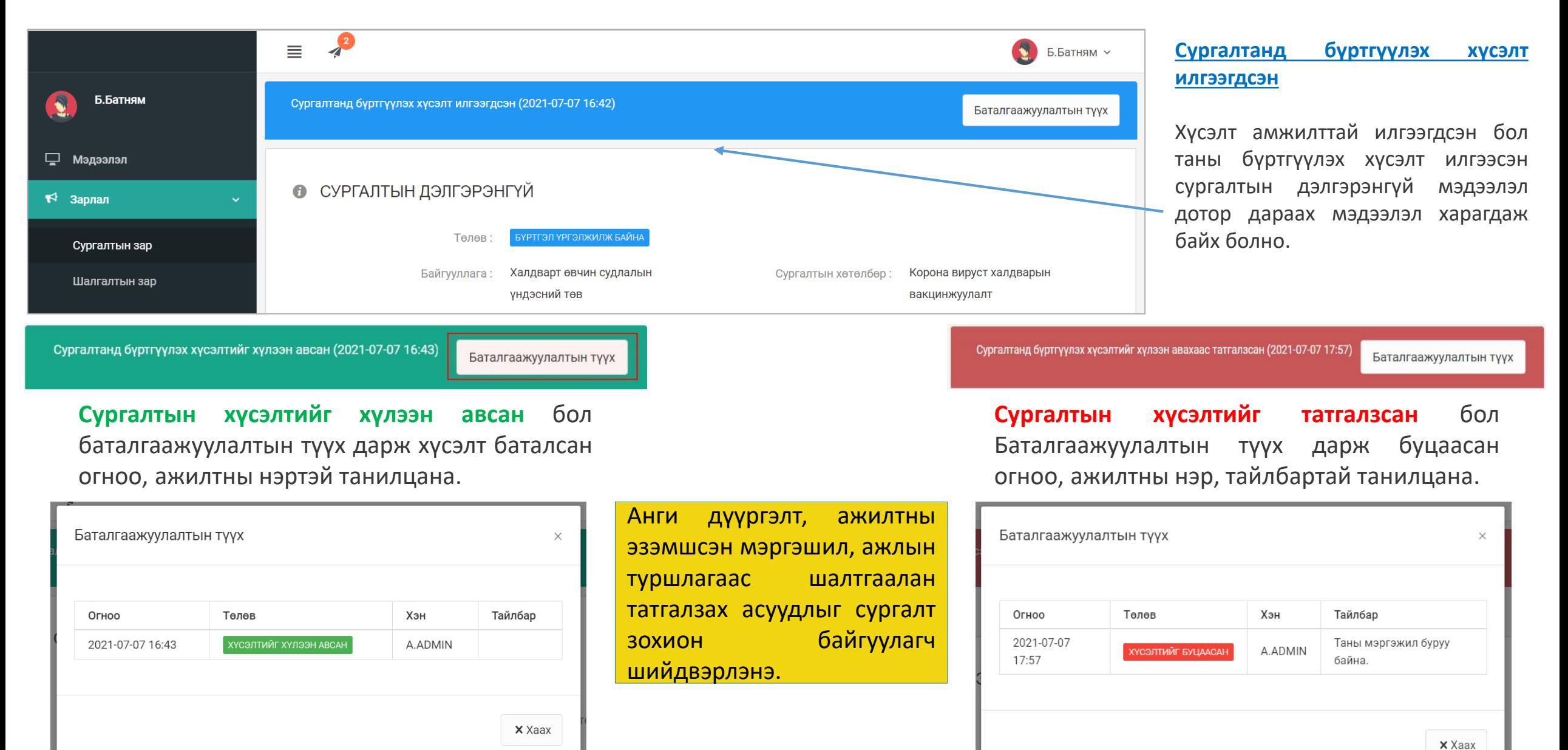

## Сургалт| Сургалтад амжилттай бүртгүүлсэн.

Таны хүсэлтийг Сургалт эрхлэгч байгууллагаас баталсан бол таньд илгээмж ирэх ба тухайн илгээмж дээр дарвал "Сургалтын нэр – сургалтанд бүртгүүлэх хүсэлтийг хүлээн авлаа" гэсэн илгээмж ирсэн байна.

![](_page_6_Picture_107.jpeg)

Танхимаар болон онлайнаар тухайн сургалтад хамрагдаад амжилттай дүүргэвэл админаас бүртгэлийг баталгаажуулж та сургалтанд хамрагдсан түүхтэй болно.

![](_page_6_Picture_108.jpeg)

### Сургалт| Сургалтын амжилт

![](_page_7_Figure_1.jpeg)

#### **Сургалт дууссан.**

Сургалт явагдаж дуусах үед админаас сургалтыг дуусгах ба дуусгасан тухай илгээмж ирнэ. Дарж орвол сургалтын төлөв **ДУУССАН** болсон байна. /**Зураг 1**/

#### **Миний мэдээлэл – Сургалт - Системийн сургалт**

Таны хамрагдсан сургалтын мэдээлэл бөглөгдөж багц цагтай болсон байна. /**Зураг 2**/ Ингэснээр багц цагийн гэрчилгээ шаардлагагүй бөгөөд энэхүү мэдээллээ ашиглан багц цагаар зөвшөөрлөө сунгуулж болно.

![](_page_7_Picture_183.jpeg)

#### Миний мэдээлэл – Сургалт

![](_page_8_Picture_255.jpeg)

Таны сургалтад суух хүсэлтийг хүлээн аваагүй байгаа тул Сургалт явуулсан байгууллагатай холбогдоно уу Таны сургалтад суух хүсэлтийг хүлээн авалгүй, ирц хангалтгүй гэж үзэн сургалтыг дуусгасан бол багц цаг нөхөж авах боломжгүй

![](_page_9_Picture_0.jpeg)

## Заавартай бүрэн танилцсан танд баярлалаа

## ТАНЫ БОЛОВСРОЛЫН ТҮҮХИЙГ БИД ХӨТЛӨЕ

#### [www.hr.hdc.gov.mn](http://www.hr.hdc.gov.mn/)